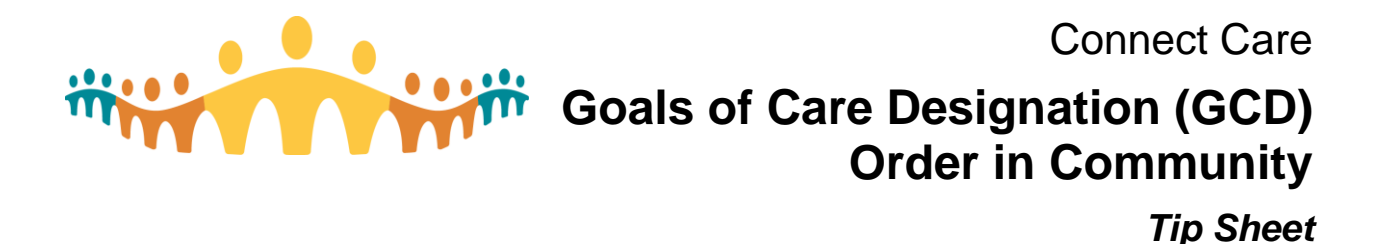

## **Goals of Care Designation (GCD) Order in Community**

Many patients in community will have a Greensleeve containing their most recent GCD order. If the GCD order in the Greensleeve does not match the order in Connect Care, determine which order is correct and take the required steps to align Connect Care with the Greensleeve.

## **Find Connect Care GCD order date**

- 1. **Hover** over the ACP/GCD link on Storyboard.
- **View Report** link for more details if required.

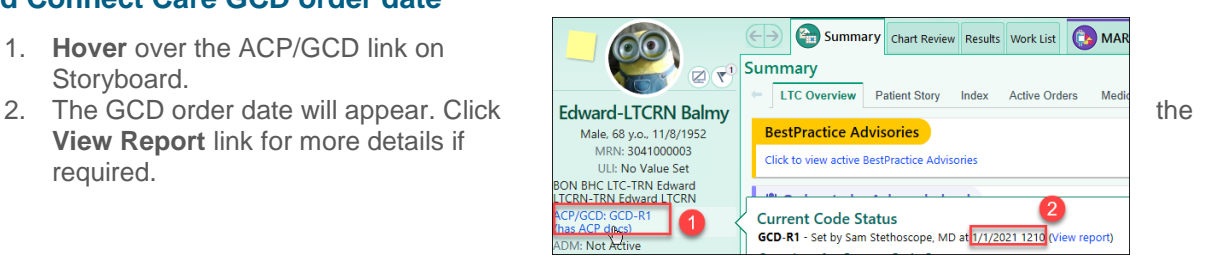

## **Update Connect Care GCD order from a Greensleeve GCD order:**

Update the Connect Care GCD order if the Greensleeve GCD order is more recent and continues to reflect the goals of care for the patient.

& Providers

gcd

- 1. Search GCD in the Orders activity
- 2. Choose the correct GCD order.

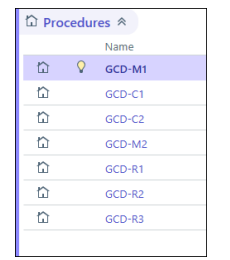

Edit Multiple

+ New

- 3. Complete the questions in the GCD order using the Greensleeve order as a guide.
	- Add a clarification indicating the order was transcribed from a paper order in the Greensleeve.
	- Include the date of the Greensleeve order in the clarification.

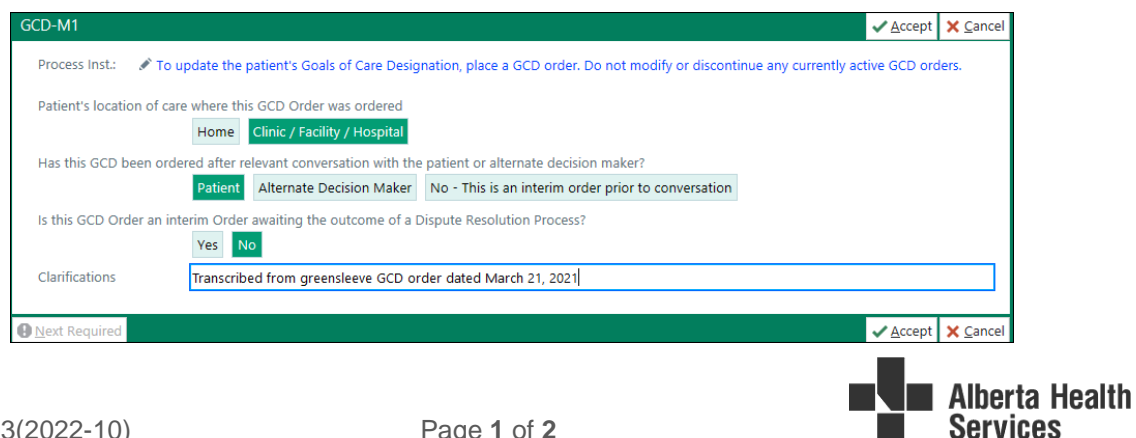

- 4. Sign the order.
	- Order mode: Use **Transcribed from pape**r.
	- Ordering provider: Search for the provider who signed the Greensleeve GCD order. If the provider does not show in the search, select **Provider not in System.**

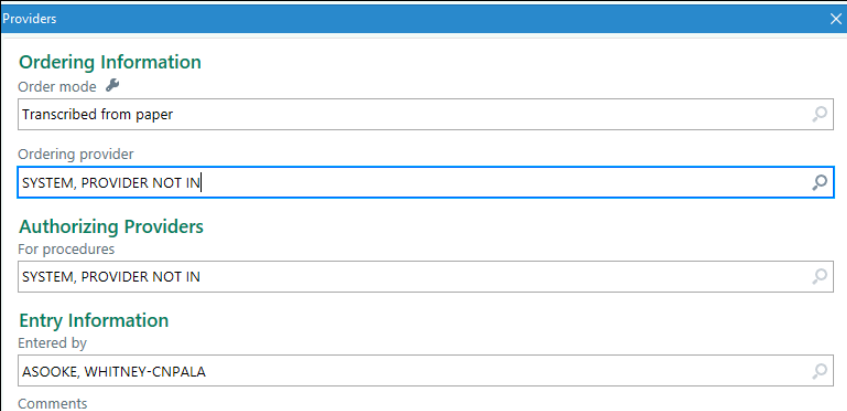

- 5. Obtain a copy of the Greensleeve GCD order and ensure it is scanned into Connect Care.
	- Scan or import the GCD Greensleeve order using the **ACP/GCD navigat**or Documents section.

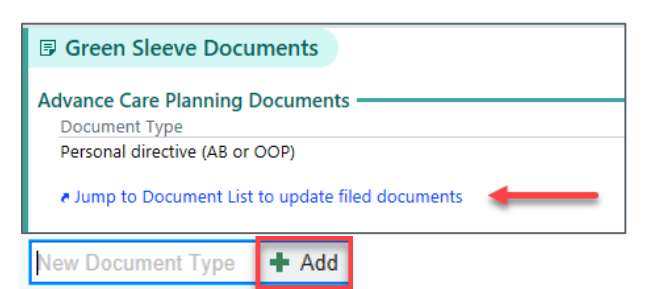

- Follow the instructions in the **Scan or Import Document** section of the [Scanning Quick](https://insite.albertahealthservices.ca/Main/assets/cistr/tms-cis-tr-him-media-manager-scan.pdf)  [Start Guide.](https://insite.albertahealthservices.ca/Main/assets/cistr/tms-cis-tr-him-media-manager-scan.pdf)
- The GCD order is scanned at the **Patient level** with a document type of **Healthcare Decision Making.**

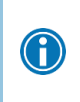

If there is no paper copy of the Greensleeve GCD order that can be removed from the home for scanning, follow AHS guidelines for using an AHS device to take a photo of the paper Greensleeve order for import into Connect Care.

## **Update Greensleeve with Current Connect Care GCD order:**

A Connect Care GCD order can be reprinted for an inpatient, however, it must be reordered in an ambulatory setting to get the correct printout for the Greensleeve.

If the community patient's Connect Care GCD order is more recent than the order in their Greensleeve and continues to reflect their goals of care:

- Follow the required steps for placing a GCD order (automatically creates a printed copy for all orders except R1).
- Arrange for the patient to receive the printed Connect Care GCD order and place it in their Greensleeve.

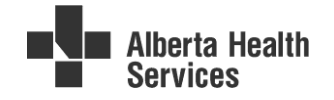